# Online Performance Review (OPR) Reference Guide

The Online Performance Review (OPR) system is used to manage the six steps of the performance review process. Once a review has gone through the complete process in OPR, it becomes a permanent part of the personnel file in IRIS and remains available for viewing in OPR for up to two years.

**Note:** To prevent connectivity issues, please do not use OPR while connected to Remote Desktop.

## Getting Started

The OPR home page includes:

- Review Type drop-down menu for the current review period and up to two years of prior reviews that were completed in OPR
- A list of any action items needing your attention
- A list of your direct reports, if applicable

TENNESSEE

**Online Performance Review** 

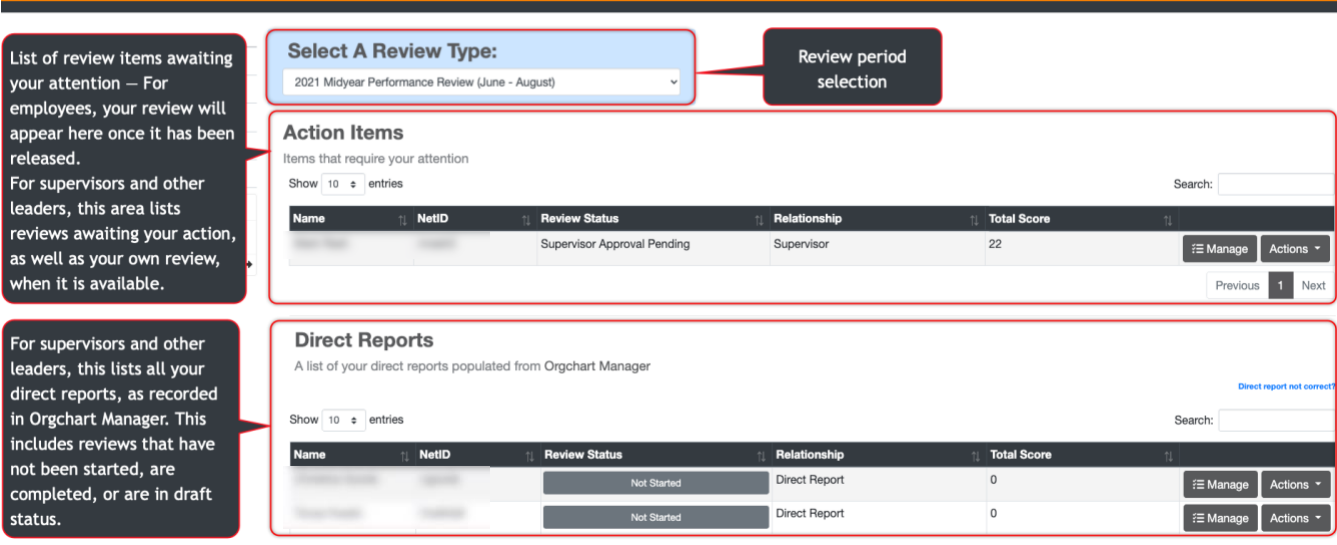

# The Performance Review Process

OPR is designed to follow the University's standard performance review policies, as reflected in the six steps outlined below. Your department or organization may adapt additional processes beyond those described here. For the purposes of OPR, the term *final approver* refers to the individual responsible for signing off on the final review. This is typically the "two-up" manager (two levels up from the employee being reviewed), but may vary in some circumstances.

**Note:** The process for employees begins with Step 4.

#### 1. The supervisor drafts the performance review.

The supervisor initiates the review process.

- a. Select **Actions** next to the employee record.
	- Actions  $\sim$
- b. Refer to the table below.

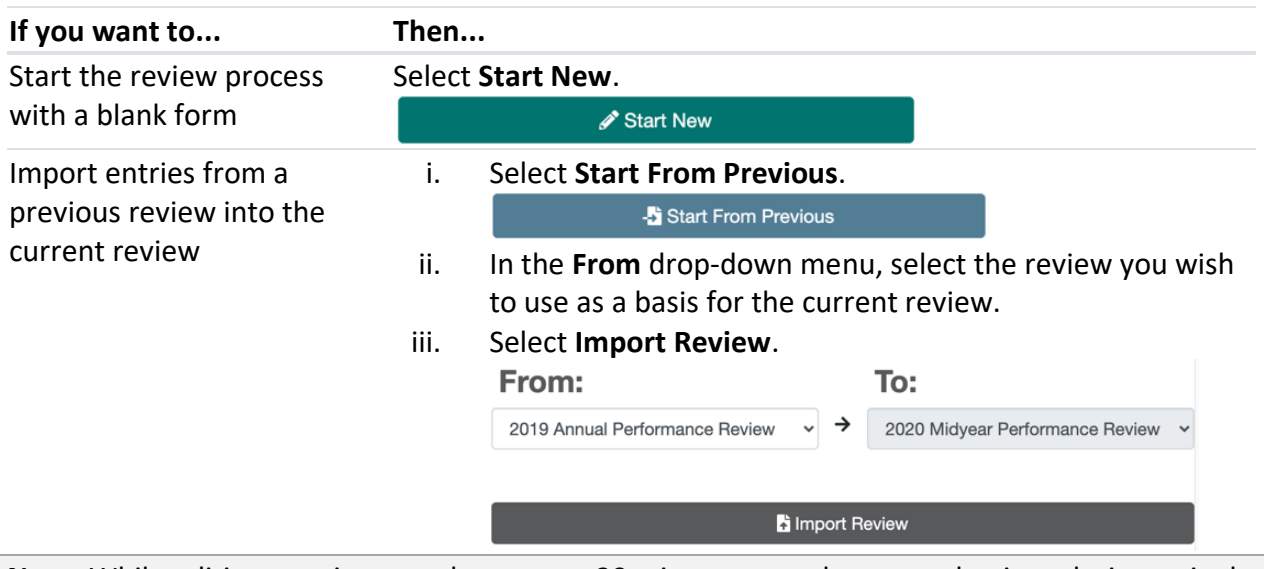

**Note:** While editing a review, you have up to 20 minutes to make your selections during a single session for security and data integrity purposes. You will be prompted to extend your session if you need more time. Otherwise, you will be signed out of the app when the timer expires, and any unsaved changes will be lost.

- c. Select the rating for each category.
- d. Add **Supervisor's Comments** to support the overall review and/or as documentation for the ratings of 1 or 5.
- e. If needed, upload any relevant PDF files to the **Supporting Documents** area.
- f. Add or import goals and objectives, as needed:

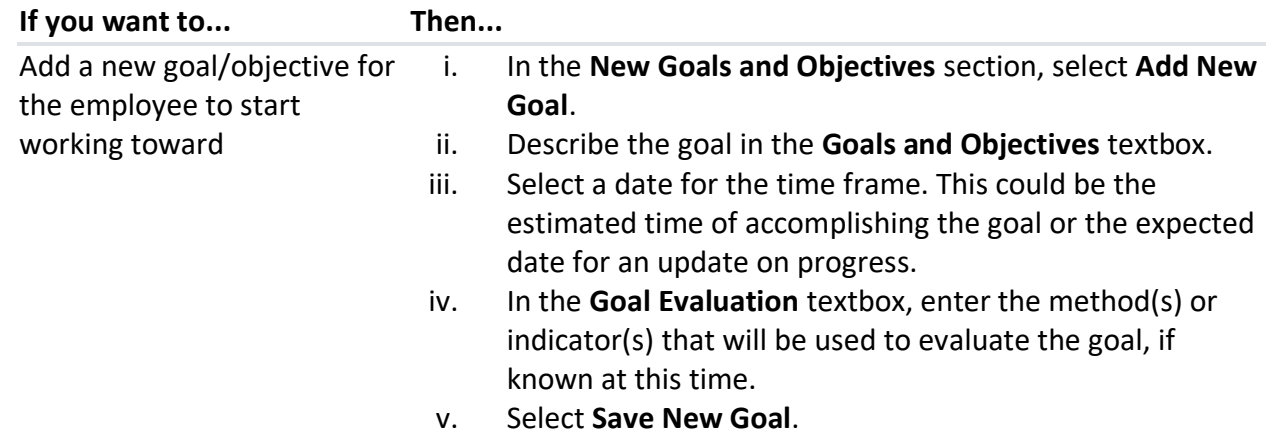

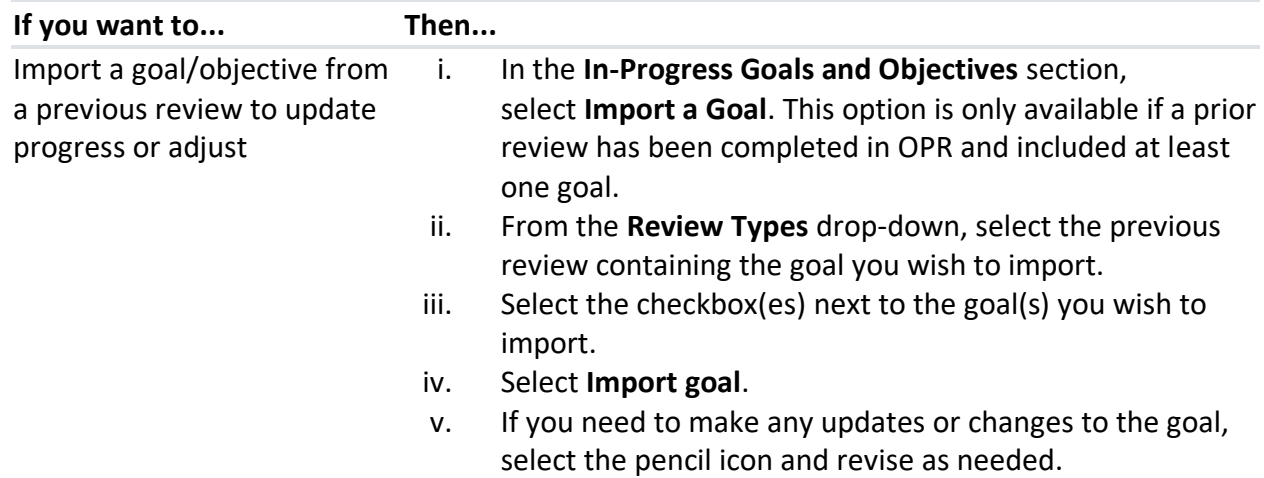

# g. Refer to the table below:

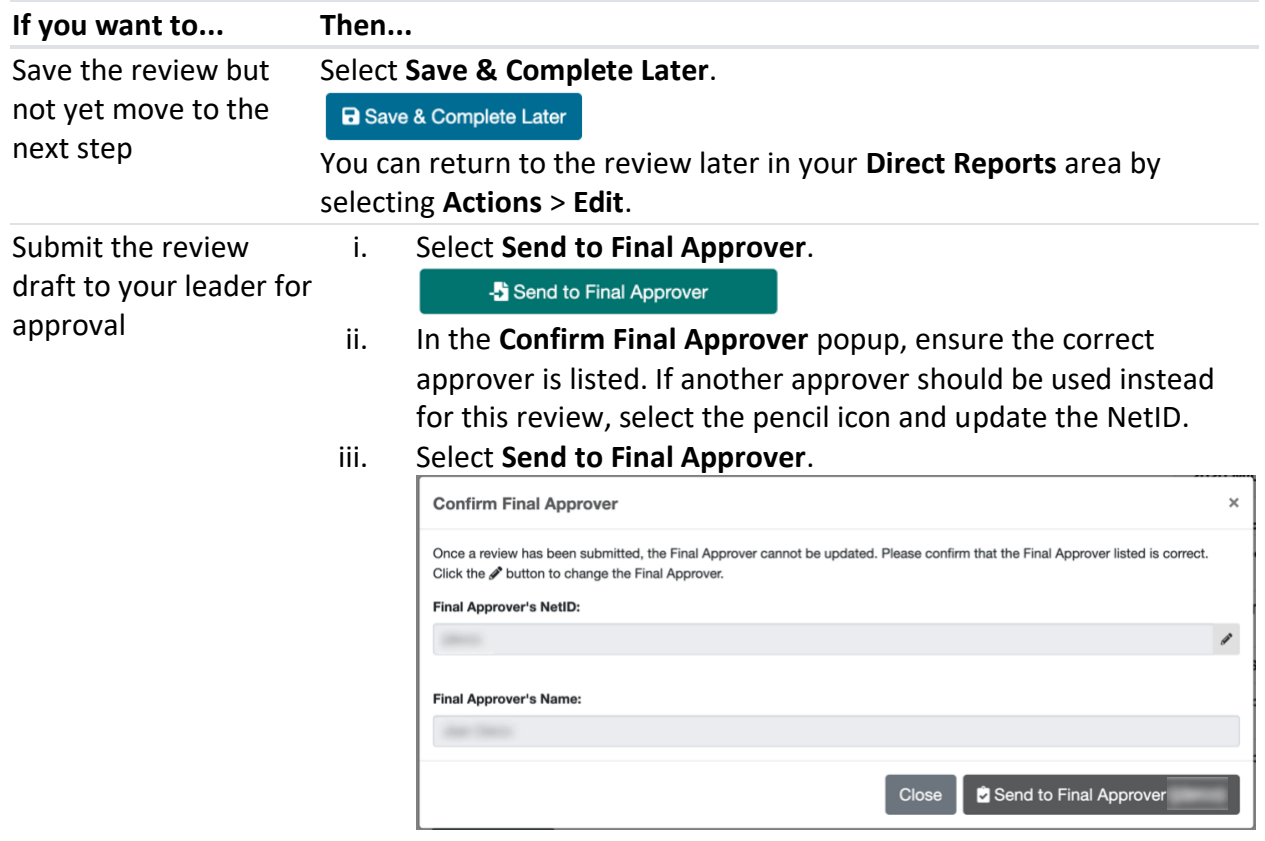

*What happens next?* The review goes to the leader/final approver for evaluation. The final approver can either approve the review or return it to the supervisor for revisions.

#### 2. The final approver reviews the draft.

The leader/final approver reads the performance review and decides if it is ready to be sent to the employee.

- a. Select **Actions** next to the employee record.
	- Actions  $\sim$
- b. Select **View Review** to go over the supervisor's ratings and comments.
- c. Refer to the table below:

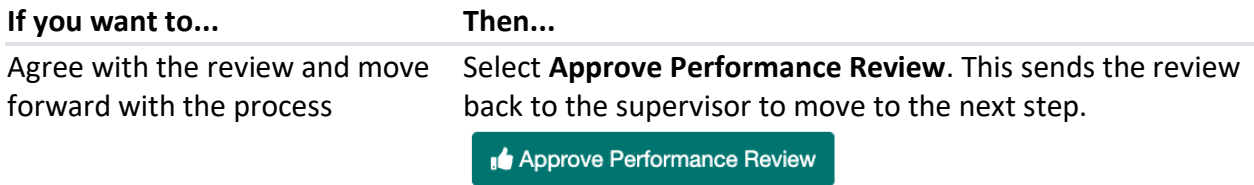

See one or more changes made to Select Disapprove Performance Review. This sends the the review review back to the supervisor for additional edits. The supervisor returns to step 1.

**O Disapprove Performance Review** 

**Note:** You can also approve or reject the review directly from the Actions screen.

*What happens next?* The leader/final approver either approves or disapproves the review and returns it to the supervisor. If disapproved, the supervisor will need to edit the review and submit it to the final approver again.

#### 3. The supervisor releases the review to the employee.

The supervisor makes the performance review available to the employee for review and comments.

a. Select **Actions** next to the employee record.

Actions  $\sim$ 

b. Refer to the table below:

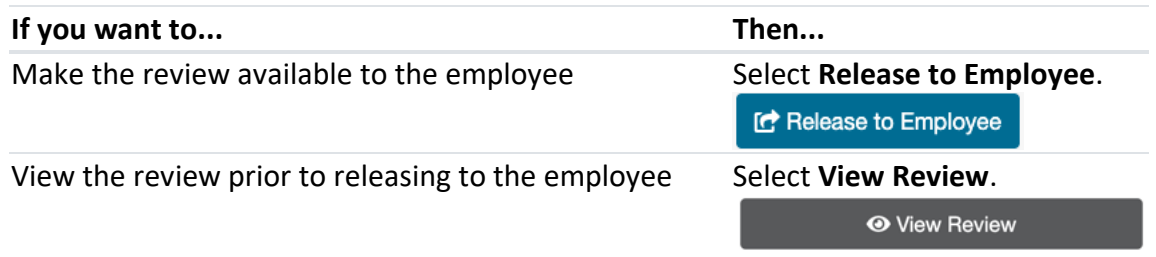

c. Schedule time to meet with the employee to discuss performance.

*What happens next?* The review is sent to the employee for review and digital signing. You should also plan to meet with the employee to discuss the performance review. Using OPR does not remove the requirement to meet with the employee to discuss performance.

#### 4. The employee reads the review, adds comments, and signs the review.

The employee views the review, adds comments and/or goal evaluations, and digitally signs the review.

Once your supervisor and leadership have agreed upon the ratings and comments in your performance review, you will receive an email notifying you that your performance review is ready for you to view. a. In the **Action Items** section, select **View My Review**.

- 2020 Annual Performance Review 2020 Midyear Performance Review 2019 Annual Performance Review **Action Items** Items that require your attention Show  $10 \div$  entries Search: NetID **Total Score** Name **Review Status** Relationship My Review  $20$ Employee Approval Pending **O** View My Revie
- b. View the ratings, comments, and goals provided by your supervisor. Notice the total **Review Score** provided along the right side of the page.

**Note:** While displaying your review, you have up to 20 minutes to view it during a single session for security and data integrity purposes. You will be prompted to extend your session if you need more time. Otherwise, you will be signed out of the app when the timer expires, and any unsaved changes will be lost.

- c. Meet with your supervisor to discuss your performance review.
- d. Refer to the table below:

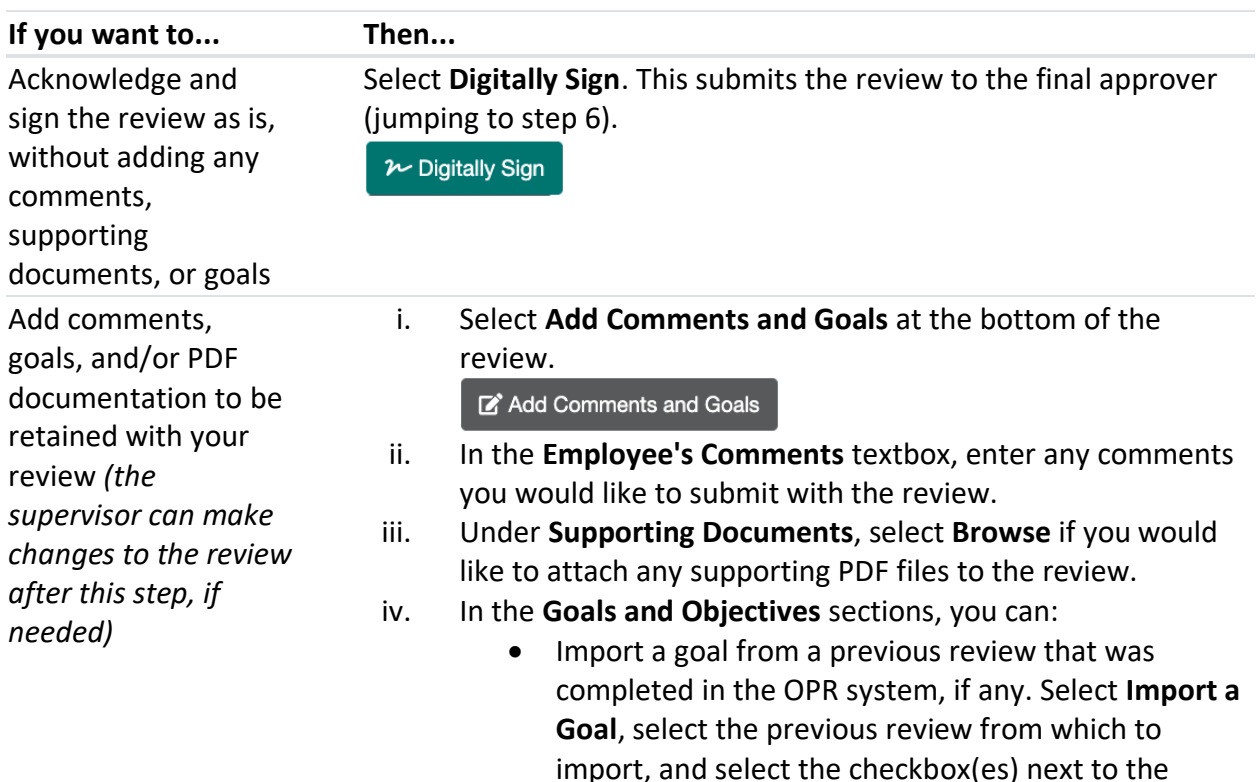

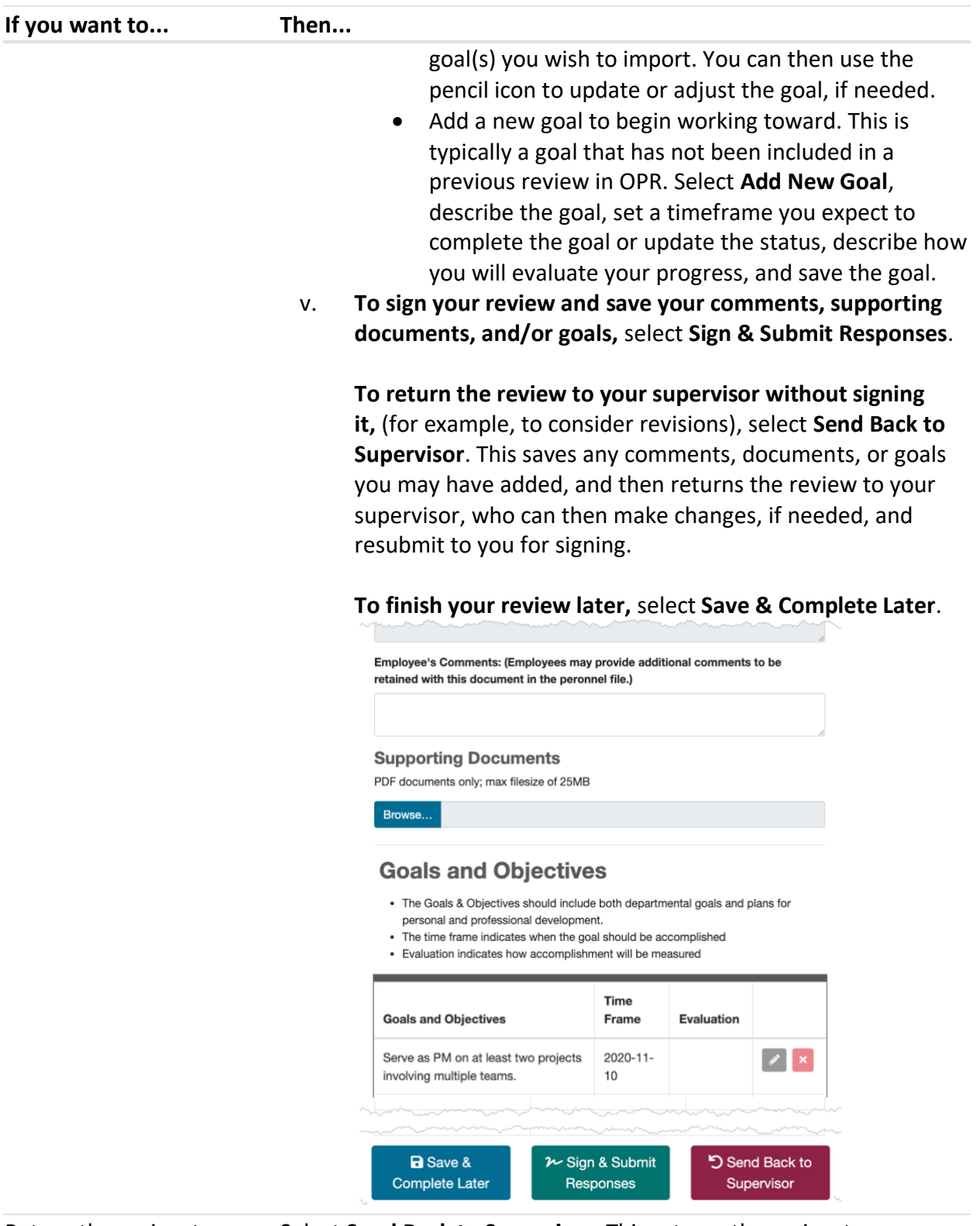

Return the review to your supervisor unsigned (e.g., to request revisions),

Select **Send Back to Supervisor**. This returns the review to your supervisor, who can then make changes, if needed, and resubmit to

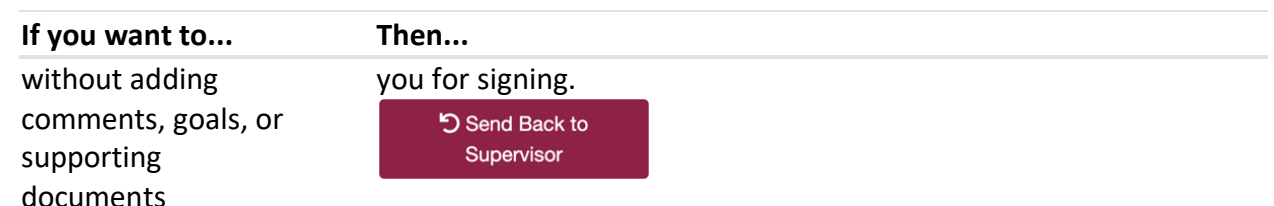

vi. Upon signing your review, a popup confirmation will appear, prompting you to agree that you have met with your supervisor to discuss your review; reviewed comments, goals, and objectives given to you by your supervisor; and had an opportunity to provide personal comments and goals.

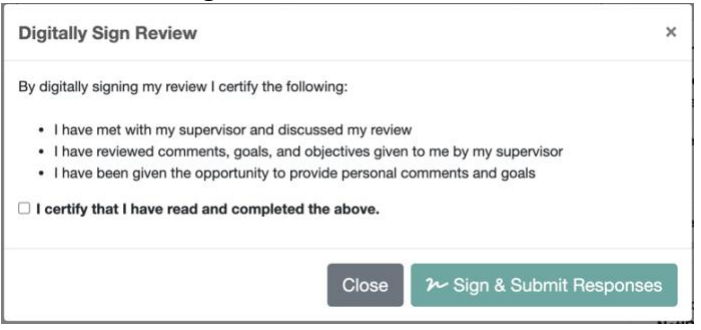

*What happens next?* If you signed your review without adding comments, goals, or supporting documents, it will be submitted to the final approver (typically, the individual to whom your supervisor reports). If you added comments, goals, or supporting documents when signing your review, or if you selected the option to send the review back to your supervisor, it will be submitted to your supervisor, who will either return it to you with any necessary revisions or submit it to the final approver.

5. The supervisor reviews the signed/commented review and submits to the final approver.

The supervisor gives the review a final look and either sends it to the final approver or makes additional changes and sends it back to the employee for review.

a. Select **Actions** next to the employee record.

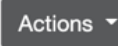

b. Refer to the table below:

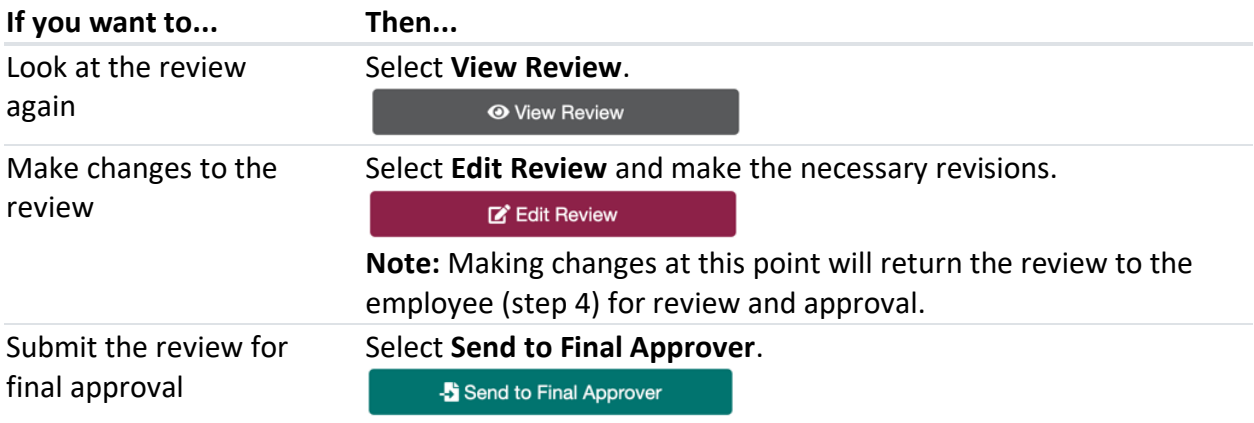

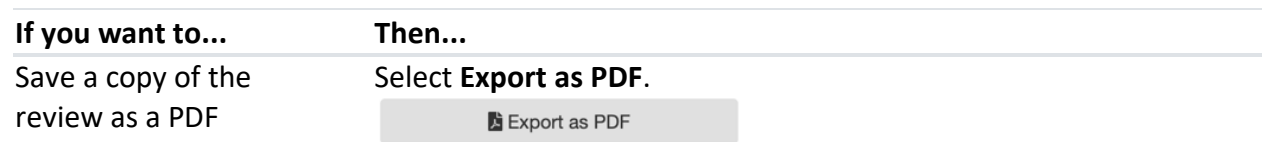

*What happens next?* The review goes back to the leader/final approver for a final glance before sending it on to HR. If the supervisor edits the review, it will instead go back to the employee (Step 4) for review and approval.

### 6. The final approver submits the review to HR.

The leader/final approver gives the review a final look and sends it to HR, after which no further changes can be made.

- a. Select **Actions** next to the employee record.
	- Actions  $\sim$
- b. Refer to the table below:

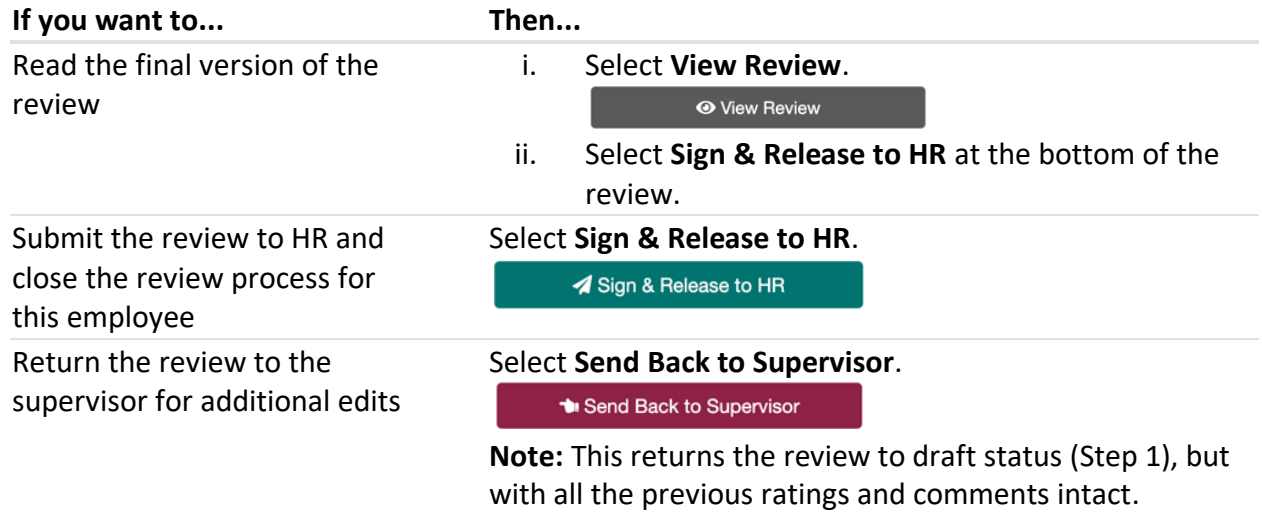

*What happens next?* The review goes to HR and will be uploaded to the employee's file in IRIS.

## Review Checklist

On your list of Direct Reports, you can select the status of any review to display a checklist of the six performance review phases.

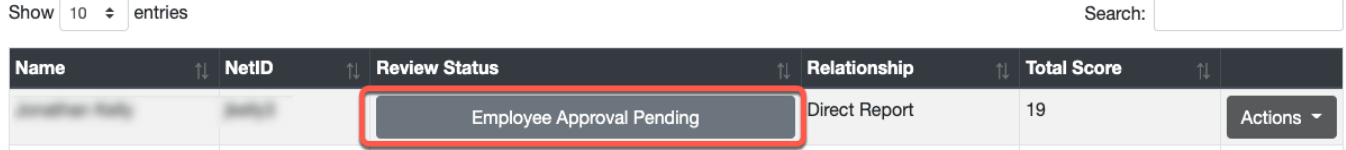

This allows you to quickly see where a review falls within the overall process flow.

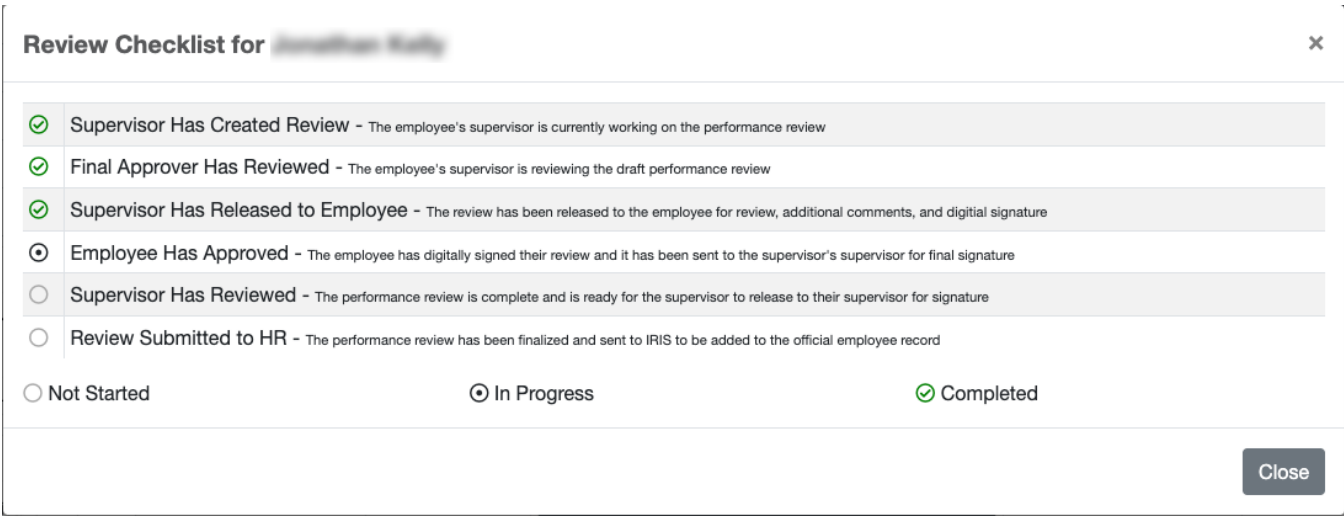

### Proxy Access

If you have been given proxy access to another individual in Orgchart Manager, that same access carries over to OPR. This gives you access to that individual's direct report(s).

- 1. In the *Impersonate a User* area, select the user for which you have proxy access.
- 2. Select **Impersonate User**. You are now viewing OPR from this individual's perspective and you can manage reviews accordingly.

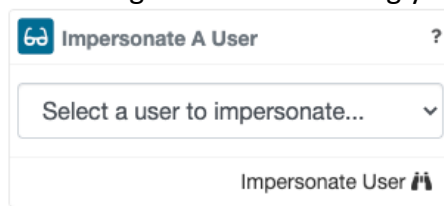

3. To return to your own view, select **Release View** in the *Viewing As* area.

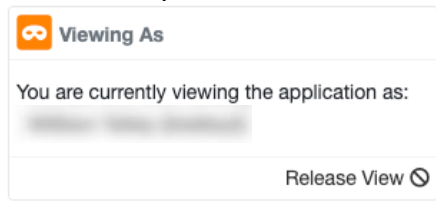

#### View Direct Reports

Supervisors and final approvers (leaders) have the option to view OPR from the viewpoint of any of their direct reports. This can be useful if, for example, a director or other leader needs to complete performance reviews for employees who report to an unfilled supervisor position.

1. In the list of Direct Reports, select **Actions** next to the supervisor.

2. Select **View Direct Reports**. You are now viewing OPR from this individual's perspective and you can manage reviews accordingly.

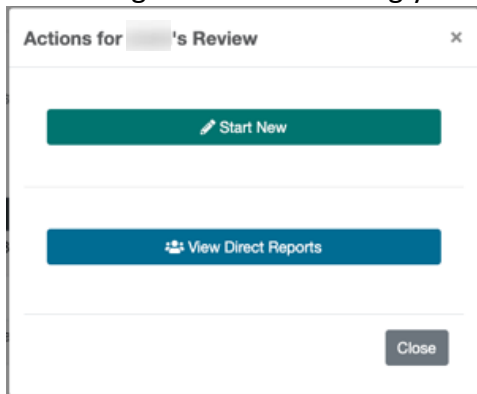

3. To return to your own view, select **Release View** in the *Viewing As* area.

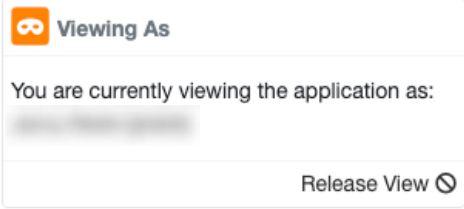

# Deferring a Review to a Later Date

If you have an employee on extended leave or another extenuating circumstance in which you need to defer the review to a later date, you can do this by selecting a date in the Actions menu for the employee and selecting **Set Defer Date**. This will prevent the review from showing up as late or missing on HR and/or leadership reports.

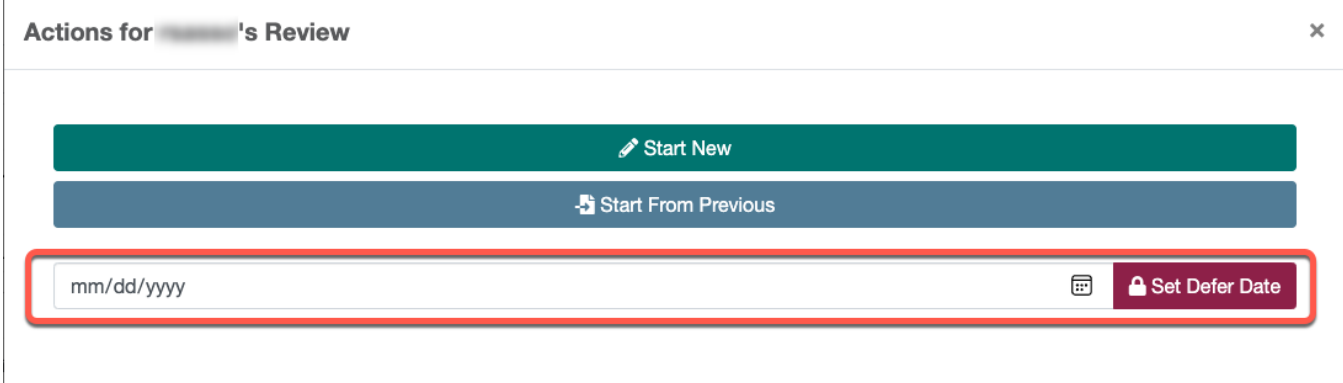